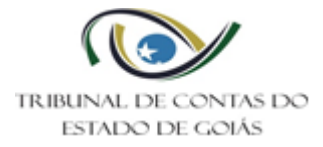

## **Sumário**

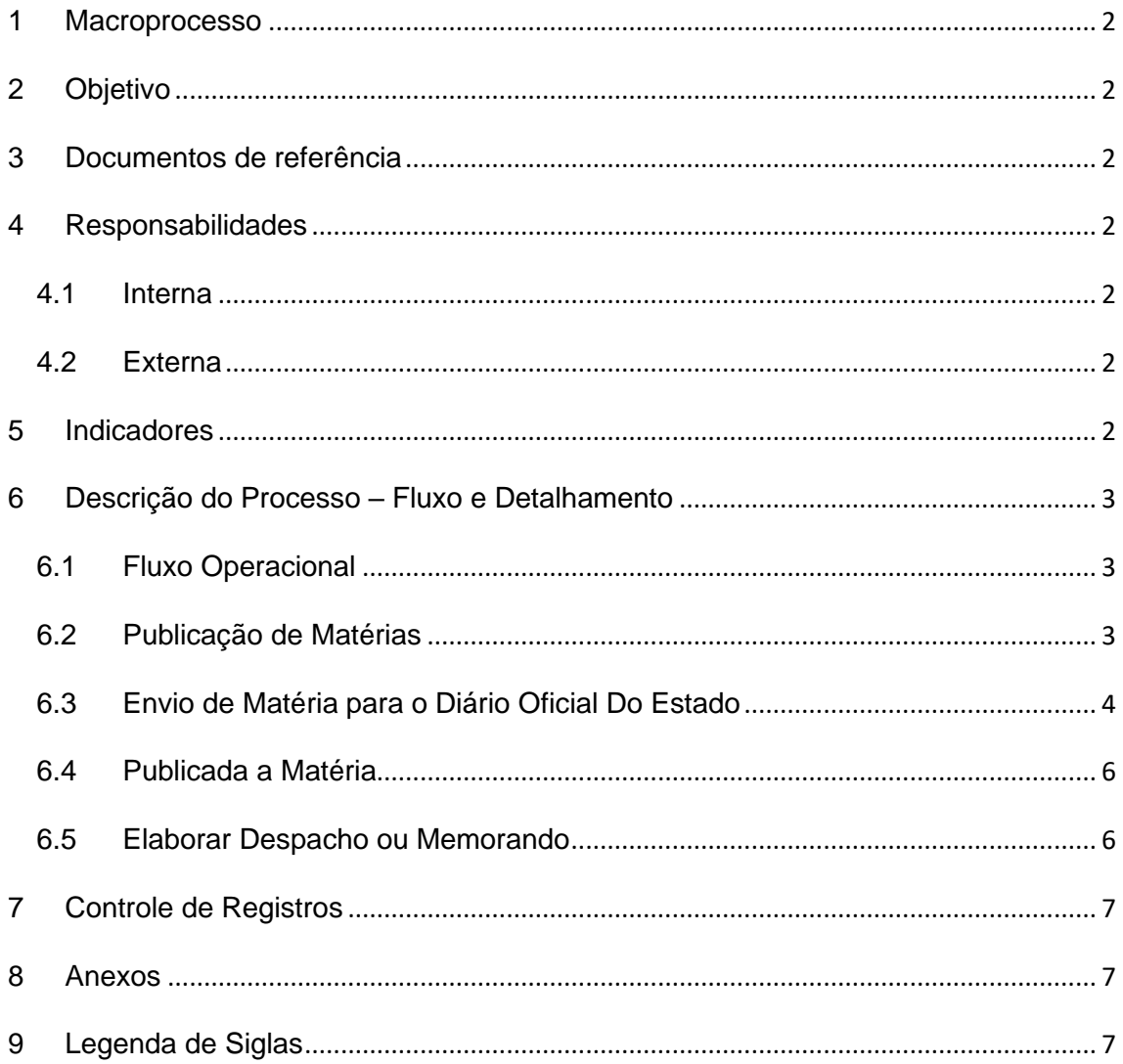

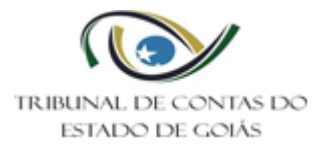

## <span id="page-1-0"></span>**1 Macroprocesso**

Secretaria Geral

## <span id="page-1-1"></span>**2 Objetivo**

Determinar padrões operacionais para a publicação de atos no Diário Oficial do Estado de Goiás.

# <span id="page-1-2"></span>**3 Documentos de referência**

NBR ISO 9001:2015 – Sistema de Gestão da Qualidade Lei Orgânica do Tribunal de Contas do Estado de Goiás (Lei nº. 16.168/2007) Regimento Interno do Tribunal de Contas do Estado de Goiás Resolução TCE/GO nº. 09/2012 Res. Normativa TCE/GO Nº: 2/2019 RESOLUÇÃO DIREX N° 001 /2017 (http://diariooficial.abc.go.gov.br/canal/normaspara-acesso)

# <span id="page-1-3"></span>**4 Responsabilidades**

### <span id="page-1-4"></span>**4.1 Interna**

Servidores das unidades que publicam atos oficiais (Secretaria Geral e Secretaria Administrativa)

### <span id="page-1-5"></span>**4.2 Externa**

**Jurisdicionados** Cidadão

### <span id="page-1-6"></span>**5 Indicadores**

Não se aplica.

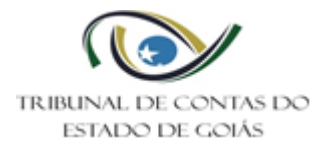

# <span id="page-2-0"></span>**6 Descrição do Processo – Fluxo e Detalhamento**

## <span id="page-2-1"></span>**6.1 Fluxo Operacional**

O fluxograma deste PO encontra-se diponível no seguinte endereço eletrônico: <https://portal.tce.go.gov.br/governanca-planejamento-e-gestao/gestao-de-processos> Secretaria Geral > Fluxogramas.

## <span id="page-2-2"></span>**6.2 Publicação de Matérias**

São competentes para enviar para publicação no Diário Oficial do Estado:

Da Secretaria Geral: o Serviço de Publicações e Comunicações (todo e qualquer ato, especialmente, os atos de citação ou intimação por edital).

Da Secretaria Administrativa: A Gerência de Gestão de Pessoas (atos de pessoal em geral, tais como nomeações, exonerações, aposentadorias) e o Serviço de Licitações (editais, avisos de realização, homologação, adiamento, cancelamento, prazos para interposição e decisões de recursos, entre outros atos relacionados aos procedimentos licitatórios do TCE-GO).

### **As publicações via Secretaria-Geral, tem as seguintes particularidades:**

Quando necessário elaborar Edital de Citação/Intimação/Notificação: O servidor responsável acessará o sistema SINI, com senha e login, selecionando o e-TCE-GO.

Na janela principal em "Com Anotações" e "Mensagens diretas/Listar Processos" identificará os processos que determinaram publicação do edital.

Após, providenciará a confecção do respectivo edital em documento Word, conforme modelo disponibilizado na pasta L:\SERV-PUBLICACAO\SETOR DE PUBLICAÇÕES\MODELO DE CITAÇÃO- INTIMAÇÃO POR EDITAL.

Elaborado o edital, salvará o arquivo na Pasta L:\SERV-PUBLICACAO\SETOR DE PUBLICAÇÕES\MATÉRIAS PARA DOE.

Logo após, enviará ao Revisor para devida revisão. Caso haja correções, o Revisor devolverá a matéria ao servidor para os ajustes.

A matéria revisada/aprovada será devolvida ao servidor responsável pelo envio ao DOE, observando as etapas do envio da matéria ao Diário Oficial do Estado.

6.2.1 Para publicações recebidas via processo:

O servidor responsável acessará o sistema SINI, com senha e login, e acessará o e-TCE-GO.

Na janela principal em "Com Anotações" e "Mensagens diretas/Listar Processos" identificará os processos que determinaram publicação da matéria, pesquisando no email [publicacao@tce.go.gov.br](mailto:publicacao@tce.go.gov.br) se a matéria foi encaminhada.

6.2.2 Para publicações recebidas via e-mail:

O servidor responsável será comunicado, via memorando, a publicação de matéria, a qual foi enviada por e-mail. Assim, acessará o sistema de Webmail, disponível no site [www.tce.go.gov.br,](http://www.tce.go.gov.br/) acessará a caixa do e-mail [publicação@tce.go.gov.br.](mailto:publicação@tce.go.gov.br) Selecionará o e-mail correspondente, salvando a matéria na L:\SERV-PUBLICACAO\SETOR DE PUBLICAÇÕES.

# <span id="page-3-0"></span>**6.3 Envio de Matéria para o Diário Oficial Do Estado**

O Diário Oficial do Estado é uma um veículo jornalístico, contendo as publicações e comunicações oficiais do Estado de Goiás. Apesar da criação do Diário Eletrônico de Contas, onde são realizadas a publicação da maioria dos atos emanados do Tribunal de Contas do Estado de Goiás, a legislação, em especial a Lei 9.666/93 (Conhecida como lei das licitações), exige que as publicações dos atos licitatórios devem ser feitas no Diário Oficial do ente federativo. Também os Editais de Citação/Intimação/Notificação são publicados no Diário Oficial do Estado para que alcance maior publicidade.

Para publicação de matéria no D.O.E. o servidor responsável acessará o sistema eletrônico da Agência Brasil Central no endereço eletrônico [www.abc.go.gov.br,](http://www.abc.go.gov.br/). Na aba "Diário Oficial" fará o login registrando usuário e senha.

Em seguida, aparecerá uma tela contendo a aba de Publicações. E nesta aparecerá as abas de ENVIAR, PUBLICAÇÕES, PUBLICAÇÕES REMOVIDAS, FATURAS. Assim, clicará na aba de "Enviar". E em enviar publicação, tendo como cliente o Tribunal de Contas do Estado de Goiás, escolherá o arquivo, o qual está inserido na pasta armazenada em rede (no caso da Secretaria-Geral no seguinte caminho: L:\SERV-PUBLICACAO\SETOR DE PUBLICAÇÕES\). Feito isto, o servidor responsável poderá renomear o Título. No campo "Data(s)" escolherá a data para ser publicada a matéria e

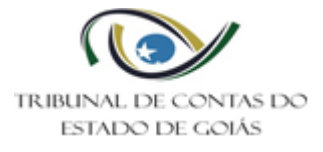

no campo "Categoria" selecionará o tipo que a matéria pertence ou que melhor se enquadra. O servidor responsável aceitará os termos contidos na Resolução Direx nº 001/2017, expedida pela Agência Brasil Central. Assim, clicará em "FORMATAR". Com a formatação correta e aceitável, o servidor confirmará a publicação ou descartar.

Autorizada a publicação, o sistema gerará o comprovante de publicação, que o servidor responsável salvará em pasta armazenada na rede, renomeando o arquivo como "Protocolo de Publicação" especificando a matéria com o número do processo, se for o caso).

Se a matéria for proveniente de processo eletrônico, o servidor responsável inserirá o comprovante de publicação ao processo, seguindo as etapas: primeiramente, com sua estação de trabalho ligada, acessará o Sistema SINI – eTCE-GO, clicando 02 (duas) vezes sobre o ícone (SINI), localizado na área de trabalho do seu computador, efetuando Login, no campo específico, digitando seu "Usuário" e "Senha". Em seguida, clicará em "Ok", selecionar o departamento, bastando clicar no nome do setor. Após, selecionará e clicará no campo eTCE-GO-PROCESSO ELETRÔNICO, e, por fim, em eTCE-GO. E na janela principal do eTCE-GO, selecionará o processo e na Aba "Ações" clicará em "Anexos" e "Adicionar" o arquivo correspondente.

### 6.3.1 Aguardar a Publicação

Especificamente na Secretaria Geral utiliza-se o recurso de anotações para registrar esta situação casos as matérias sejam provenientes de processos eletrônicos. O servidor responsável acessará o sistema SINI, com senha e login, e acessará o e-TCE-GO. Digitará o número do processo correspondente, e clicará em "ANOTAÇÕES". Na aba "NOVA ANOTAÇÃO", digitará no campo de conteúdo as observações, tais como, que a matéria está aguardando a sua publicação no DOE com a data prevista. Selecionará o Tipo de Anotação: Aguardando Publicação. Selecionará o destino da anotação: Setor – Serviço de Publicações e Comunicações. E, por último, clicará em SALVAR.

Com a alteração do status do processo, o redator dará "baixa" a anotação anterior remetida a ele, da seguinte forma: a) na tela principal do e TCE-GO clicará em "Com Anotações" e em "Notificações/Anotações" clicará em "Listar Processos" em "Mensagens diretas", e no processo em referência clicará no botão "Confirmar" e, caso queira, poderá clicar no "X" para limpar a conversa.

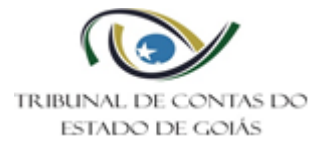

# <span id="page-5-0"></span>**6.4 Publicada a Matéria**

O servidor responsável acessará o site [www.abc.go.gov.br](http://www.abc.go.gov.br/) e em Diário Oficial, buscará o diário para verificar se a matéria foi publicada. Devidamente publicada, salvará a matéria na pasta de rede

Quando for de processo eletrônico, o servidor responsável inserirá a cópia de publicação ao processo, seguindo as etapas: primeiramente, com sua estação de trabalho ligada, acessará o Sistema SINI – eTCE-GO, clicando 02 (duas) vezes sobre o ícone (SINI), localizado na área de trabalho do seu computador, efetuando Login, no campo específico, digitando seu "Usuário" e "Senha". Em seguida, clicará em "Ok", selecionar o departamento, bastando clicar no nome do setor. Após, selecionará e clicará no campo eTCE-GO-PROCESSO ELETRÔNICO. Na janela principal do sistema, selecionará o processo e na Aba "Ações" clicará em "Anexos" e "Adicionar" o arquivo correspondente.

## **As publicações via Secretaria-Geral, tem ainda as seguintes particularidades:**

Se a matéria publicada for um Edital de Citação/Intimação/Notificação, o servidor responsável realizará a atualização do sistema de anotações, da seguinte forma: acessará o sistema SINI, com senha e login, e acessará o e-TCE-GO. Digitará o número do processo correspondente, e clicará em "ANOTAÇÕES". Na aba "NOVA ANOTAÇÃO", digitará no campo de "conteúdo" as observações, tais como, que o edital foi publicado no DOE e que está contando prazo com data final. Selecionará o Tipo de Anotação: Contando Prazo de Edital Publicado e bem como o "Analista" responsável pelo acompanhamento. Após, selecionará o destino da anotação: Setor – Serviço de Publicações e Comunicações. E, por último, no campo "Data Prevista Atendimento" preencherá com a data disponibilizada na tabela de prazo e clicará em SALVAR.

### <span id="page-5-1"></span>**6.5 Elaborar Despacho ou Memorando**

Quando for matéria enviada por memorando, o servidor responsável imprimirá uma cópia da publicação e a enviará para a unidade solicitante por meio de Memorando.

Se a matéria publicada não for um edital de citação/intimação/notificação, o servidor responsável providenciará a elaboração do despacho, seguindo as etapas:

Na barra de tarefas do e TCE-GO, clicará sobre "Buscar Processos", digitará o número do processo e clicará no botão ao lado para selecioná-lo.

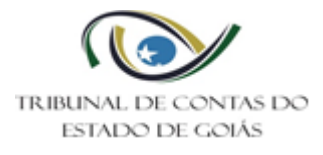

Novamente na barra de tarefas, clicará na guia "Ações", em "Documentos" e selecionará Despacho. Aparecerá uma caixa de diálogo se deseja criar um documento de despacho para este processo (SIM ou NÃO). Com o SIM, aparecerá uma caixa de diálogo contendo as informações e as etapas a serem seguidas para a elaboração do Despacho.

Na aba "Tipo do Despacho" selecionará o tipo "Normal, Fixa prazo com ou sem determinação de providência e Medida Cautelar". Também é possível marcar o Entendimento da Determinação que originou o Despacho (Preliminar, Definitiva e Terminativa), entretanto tal comando não é realizado pelo Serviço de Publicações e Comunicações, e, em seguida clicará no símbolo "Abrir Word" realçado na cor azul para que o editor possa abrir.

Os modelos de Despacho da Secretaria-Geral estão disponibilizados na Pasta: Unidade\_ (L:)/SERV-PUBLICAÇÃO/MODELOS DE DESPACHOS, podendo ser acessados da seguinte forma: clicar no botão Explorar Arquivos/unidade\_I\$(\\fileserver) (L:)/SERV-PUBLICACAO/MODELOS DE DESPACHOS. Ao abrir o modelo em WORD, selecionará o texto, para copiar e colar dentro do documento de Despacho em edição, clicará em colar, fazendo as adaptações necessárias ao texto. Feita as alterações necessárias no Despacho deverá "Salvar" o arquivo.

# <span id="page-6-0"></span>**7 Controle de Registros**

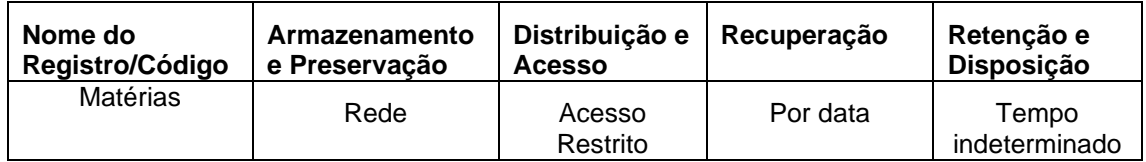

### <span id="page-6-1"></span>**8 Anexos**

Não se aplica.

### <span id="page-6-2"></span>**9 Legenda de Siglas**

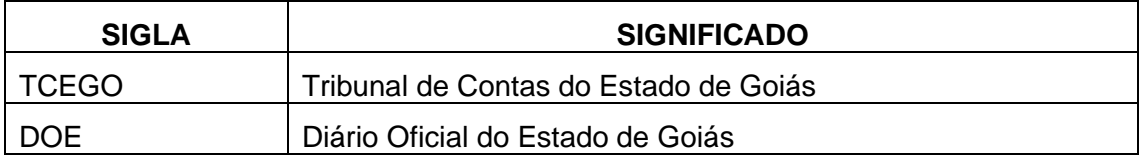